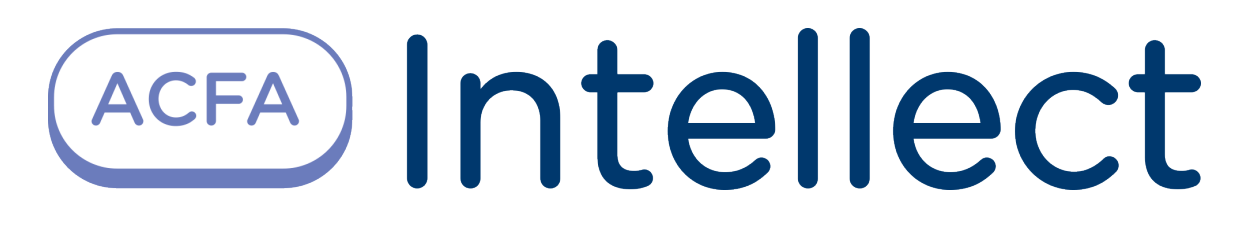

Руководство по настройке и работе с модулем интеграции Castle

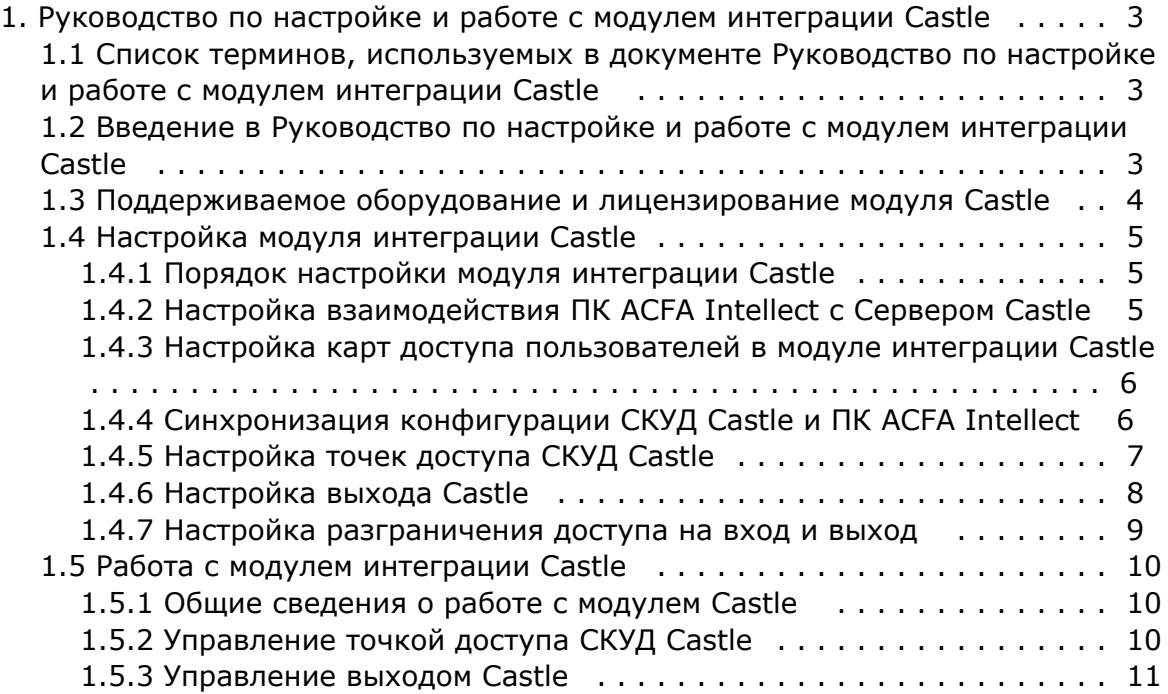

# <span id="page-2-0"></span>**Руководство по настройке и работе с модулем интеграции Castle**

## <span id="page-2-1"></span>**Список терминов, используемых в документе Руководство по настройке и работе с модулем интеграции Castle**

Доступ – перемещение людей, транспорта и других объектов в (из) помещения, здания, зоны и территории.

Исполнительные устройства – турникеты, ворота, шлагбаумы или двери, оборудованные электромагнитными или электромеханическими замками. Контроллер управляет исполнительными устройствами и получает информацию об их состоянии.

Клиент – компьютер, связанный с Сервером *Castle* по протоколу TCP/IP. Клиентом Сервера *Castle* служит Сервер *Инте ллект*.

Клиент *Castle* - компьютер с установленным клиентским программным обеспечением *СКУД Castle*, связанный с Сервером *Castle* по протоколу TCP/IP.

Контроллер – электронное устройство, представляющее собой микропроцессорную плату высокой степени интеграции в металлическом корпусе. Контроллер подключается к линии связи RS485 или Ethernet, считывателям, датчикам и к исполнительным устройствам.

Сервер *Castle* - компьютер с установленным серверным программным обеспечением *СКУД Castle*.

Система контроля и управления доступом (*СКУД*) – программно-аппаратный комплекс, предназначенный для осуществления функций контроля и управления доступом.

Считыватели – электронные устройства, предназначенные для ввода запоминаемого кода с клавиатуры либо считывания кодовой информации с ключей (идентификаторов) системы.

Точка доступа – место, где осуществляется контроль доступа. Точкой доступа могут быть дверь, турникет, ворота, шлагбаум, оборудованные считывателем, электромеханическим замком и другими средствами контроля доступа.

<span id="page-2-2"></span>Сервер *Интеллект* – компьютер с установленной конфигурацией **Сервер** программного комплекса *Интеллект.*

## **Введение в Руководство по настройке и работе с модулем интеграции Castle**

#### **На странице:**

- [Назначение документа](#page-2-3)
- [Общие сведения о модуле интеграции](#page-2-4)  [Castle](#page-2-4)

### <span id="page-2-3"></span>**Назначение документа**

Документ *Руководство по настройке и работе с модулем интеграции Castle* является справочно-информационным пособием и предназначен для специалистов по настройке и операторов модуля *Castle*.

Данный модуль входит в состав программного комплекса *ACFA Intellect*.

В данном Руководстве представлены следующие материалы:

- 1. общие сведения о модуле интеграции *Castle*;
- 2. настройка модуля интеграции *Castle*;
- 3. работа с модулем интеграции *Castle*.

### <span id="page-2-4"></span>**Общие сведения о модуле интеграции Castle**

Модуль интеграции *Castle* является компонентом программного комплекса *ACFA Intellect* и предназначен для выполнения следующих функций:

- 1. конфигурирование *СКУД Castle* (производитель ООО «ПромАвтоматика»);
- 2. обеспечение взаимодействия *СКУД Castle* с ПК *ACFA Intellect* (мониторинг, управление).

#### **Примечание.**

Подробные сведения о *СКУД Castle* приведены в официальной справочной документации по данной системе.

Перед настройкой модуля интеграции *Castle* необходимо выполнить следующие действия:

- 1. Установить аппаратные средства *СКУД Castle* на охраняемый объект;
- 2. Настроить точки доступа *СКУД Castle* с использованием программного обеспечения Клиента *Castle* (см. справочную документацию по *СКУД Castle*).

## <span id="page-3-0"></span>**Поддерживаемое оборудование и лицензирование модуля Castle**

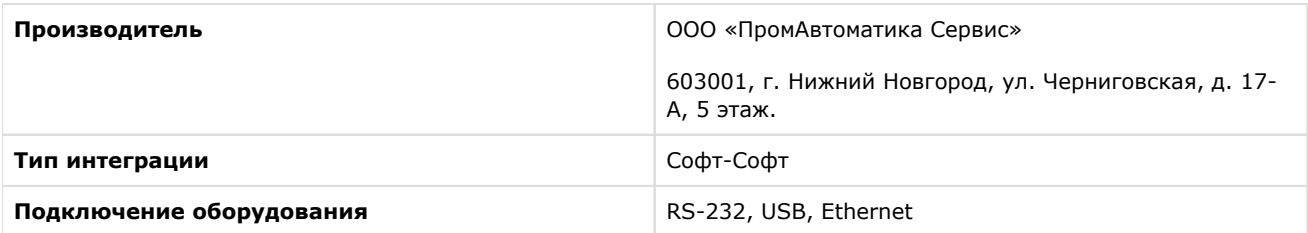

#### **Поддерживаемое оборудование**

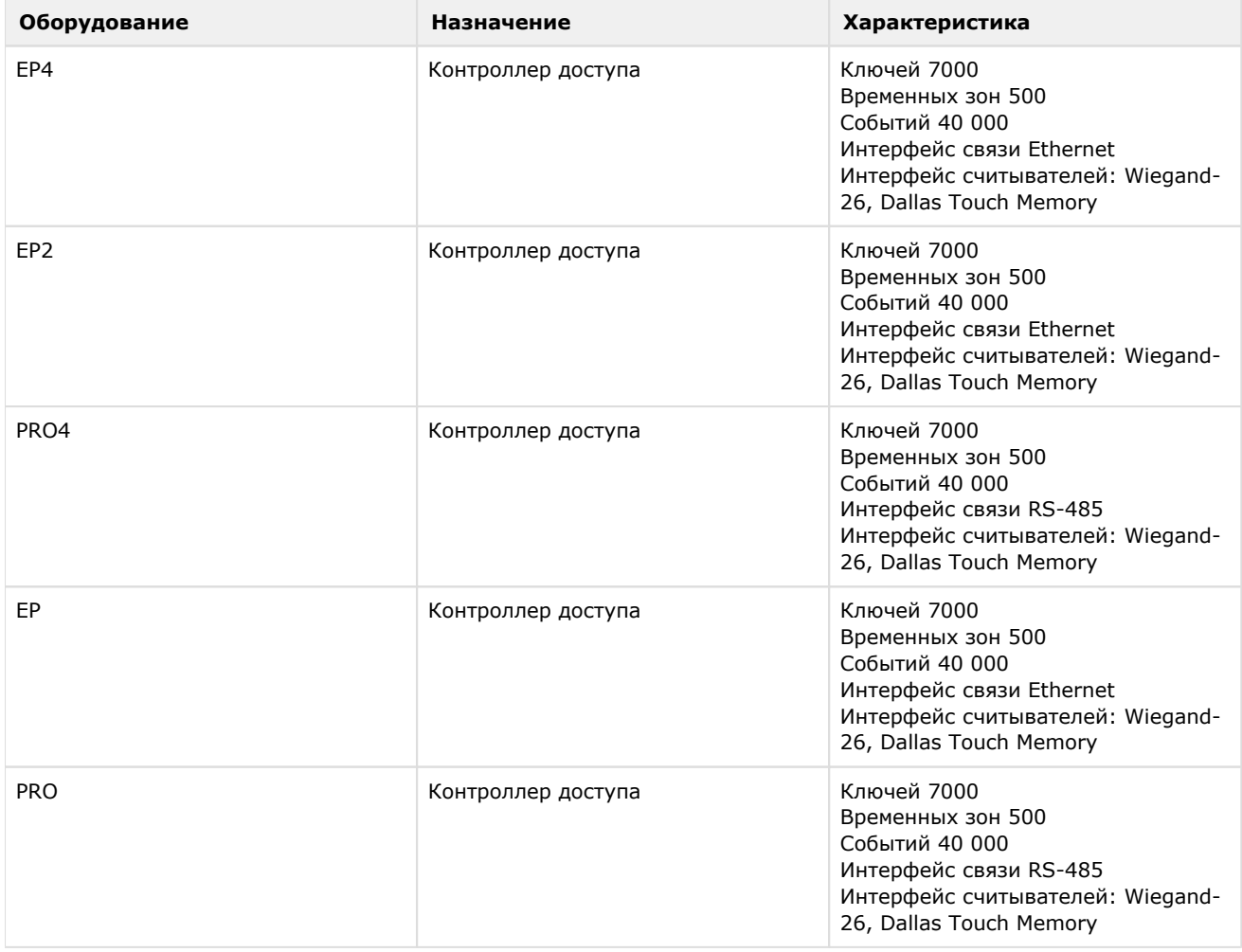

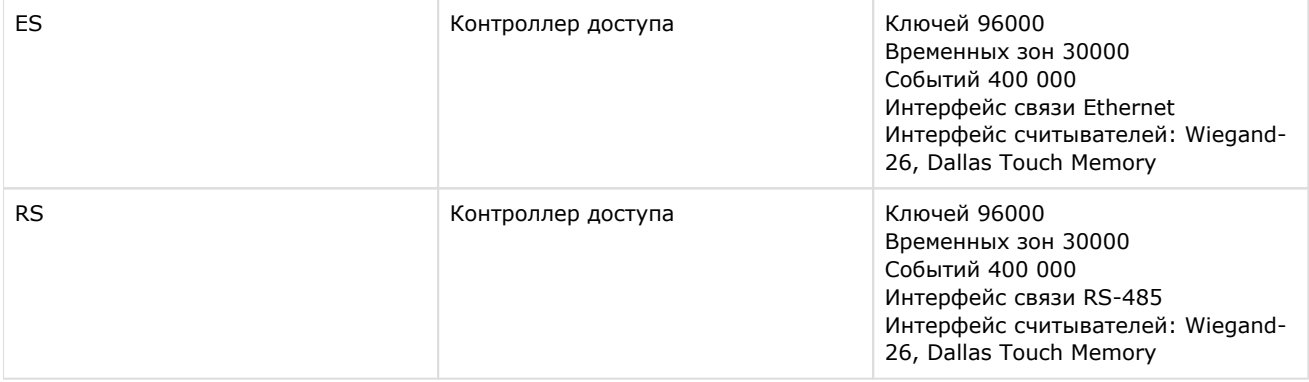

#### **Защита модуля**

<span id="page-4-0"></span>За 1 IP-адрес (сервер Castle). Сервер Castle требует своего ключа защиты Hasp.

# **Настройка модуля интеграции Castle**

### <span id="page-4-1"></span>**Порядок настройки модуля интеграции Castle**

Настройка модуля интеграции *Castle* производится в следующей последовательности:

- 1. [Настроить взаимодействие ПК](#page-4-2) *ACFA Intellect* с Сервером *Castle*;
- 2. [Синхронизировать конфигурацию ПК](#page-5-1) *ACFA Intellect* и *СКУД Castle*;
- 3. [Настроить точки доступа](#page-6-0) *СКУД Castle.*

### <span id="page-4-2"></span>**Настройка взаимодействия ПК ACFA Intellect с Сервером Castle**

Настройка взаимодействия ПК *ACFA Intellect* с Сервером *Castle* производится на панели настройки объекта **Сервер "Castle"**. Данный объект создается на базе объекта **Компьютер** на вкладке **Оборудование** диалогового окна **Наст ройка системы**.

Настройка взаимодействия ПК *ACFA Intellect* с Сервером *Castle* производится следующим образом:

1. Перейти на панель настройки объекта **Сервер "Castle"**.

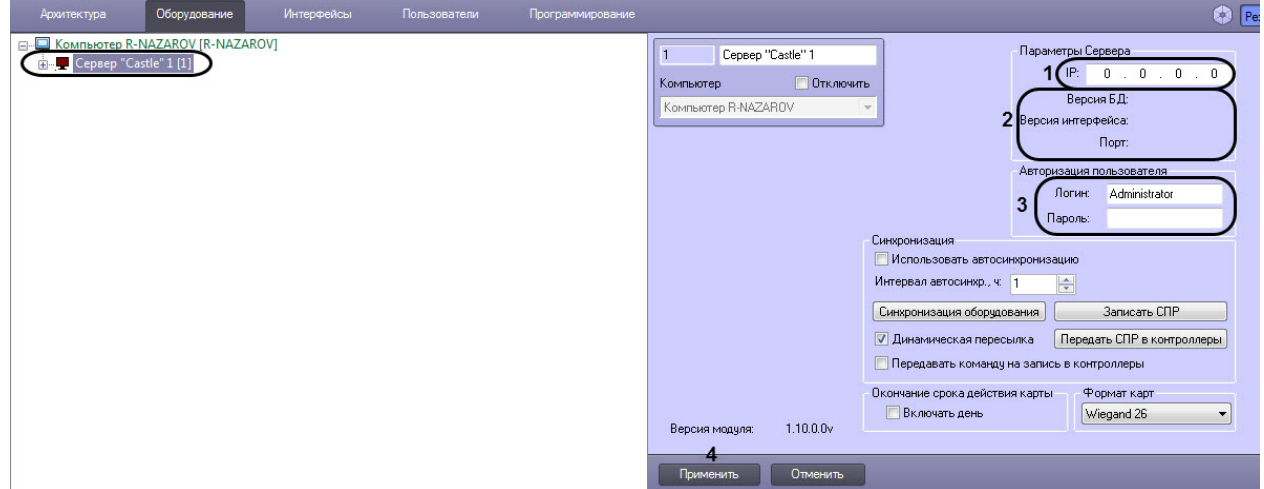

2. В группе **Параметры Сервера** в поле **IP** (**1**) ввести IP-адрес сервера *Castle*.

### 1. версия базы данных СКУД *Castle* (поле **Версия БД**); 2. версия протокола обмена данных между сервером *Castle* и Клиентом (поле **Версия**  3. порт, используемый для связи сервера *Castle* и Клиента (поле **Порт**). **Примечание.** В группе **Параметры Сервера** (**2**) отображается следующие сведения: **интерфейса**); Клиентом в данном случае является сервер *Интеллект*.

3. В группе **Авторизация пользователя** (**3**) ввести имя пользователя (поле **Логин**) и пароль (поле **Пароль**), используемые для авторизации на сервере *Castle*.

#### **Примечание.**

Следует ввести любую пару значений, используемую при входе в программу «Клиент СКУД "Castle"» (см. официальную справочную документацию по *СКУД Castle*).

4. Для сохранения внесенных изменений нажать кнопку **Применить** (**4**).

#### **Примечание**

В результате выполнения операции в дереве объектов ПК *ACFA Intellect* будут созданы объекты **Точк а доступа**, соответствующие точкам доступа *СКУД Castle.*

<span id="page-5-0"></span>Настройка взаимодействия ПК *ACFA Intellect* с Сервером *Castle* завершена.

### **Настройка карт доступа пользователей в модуле интеграции Castle**

По умолчанию в день, до которого действительна карта доступа (поле **Действительна до**, см. [Панель настройки](https://doc.axxonsoft.com/confluence/pages/viewpage.action?pageId=119833202)  [объекта Пользователь](https://doc.axxonsoft.com/confluence/pages/viewpage.action?pageId=119833202)), доступ пользователю не предоставляется.

Для того, чтобы пользователям в модуле интеграции *Castle* предоставлялся доступ в заданный день, необходимо установить флажок **Включать день** на панели настроек объекта **Сервер Castle** и нажать кнопку **Применить**.

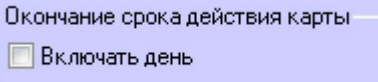

### <span id="page-5-1"></span>**Синхронизация конфигурации СКУД Castle и ПК ACFA Intellect**

Для проведения синхронизации конфигурации *СКУД Castle* и ПК *ACFA Intellect* необходимо выполнить следующие действия:

1. Перейти на панель настроек объекта **Сервер "Castle"** к группе параметров **Синхронизация**.

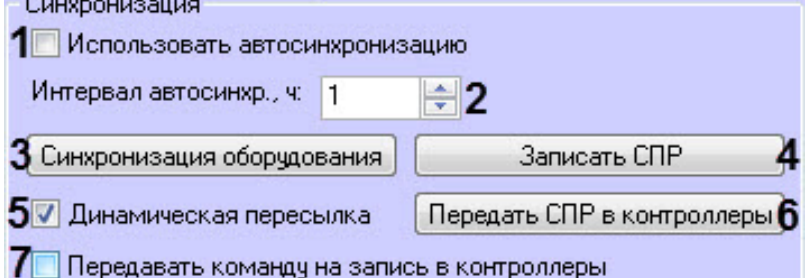

2. Установить флажок **Использовать автосинхронизацию** (**1**) для автосинхронизации параметров между сервером *Интеллект* и сервером *Castle*.

#### **Внимание!**

Для корректной работы модуля интеграции *Castle* флажок **Использовать автосинхронизацию** должен быть установлен всегда.

- 3. В поле **Интервал автосинхр., ч** необходимо установить период синхронизации параметров в часах (**2**).
- 4. Нажать кнопку **Синхронизация оборудования** (**3**), чтобы считать конфигурацию *СКУД Castle*, хранящейся на сервере *Castle.*
- 5. Нажать на кнопку **Записать СПР** (**4**), чтобы переслать конфигурацию пользователей ПК *ACFA Intellect* на сервер *Castle.*

#### **Внимание!**

Данное действие требуется обязательно выполнить после настройки взаимодействия серверов *Интелл ект* и *Castle*.

6. Установить флажок **Динамическая пересылка** (**5**) для поддержания постоянной связи ПК *ACFA Intellect* с сервером *Castle*.

#### **Примечание**

Для корректной работы модуля интеграции *Castle* флажок **Динамическая пересылка** должен быть установлен всегда (**5**).

- 7. Нажать на кнопку **Передать СПР в контроллеры** (**6**), чтобы переслать конфигурацию пользователей ПК *ACF A Intellect* в контроллеры.
- 8. Установить флажок **Передавать команду на запись в контроллеры** (**7**) для того, чтобы пересылать конфигурацию пользователей ПК *ACFA Intellect* в контроллеры автоматически после нажатия на кнопку **Запис ать СПР** (**4**).

#### **Примечание**

Если флажок **Передавать команду на запись в контроллеры** не установлен, то для записи конфигурации пользователей в контроллеры, необходимо нажимать на кнопку **Передать СПР в контроллеры** (**6**) каждый раз, после нажатия на кнопку **Записать СПР** (**4**).

#### 9. Нажать на кнопку **Применить.**

#### **Примечание**

В целях ускорения процесса автосинхронизации применяется следующая логика записи пользователей.

Пользователи, имеющие в момент записи:

- 1. дату начала действия карты, которая еще не настала;
- 2. дату окончания срока действия карты, которая уже прошла;
- 3. уровни доступа, которые не касаются контроллеров данного сервера Castle;
- 4. свойство **Заблокирован**

в контроллер не передаются.

Синхронизация конфигурации *СКУД Castle* и ПК *ACFA Intellect* завершена.

### <span id="page-6-0"></span>**Настройка точек доступа СКУД Castle**

Настройка точки доступа *СКУД Castle* производится на панели настройки объекта **Точка доступа Castle**. Данный объект регистрируется на базе объекта **Сервер "Castle"** на вкладке **Оборудование** диалогового окна **Настройка системы**.

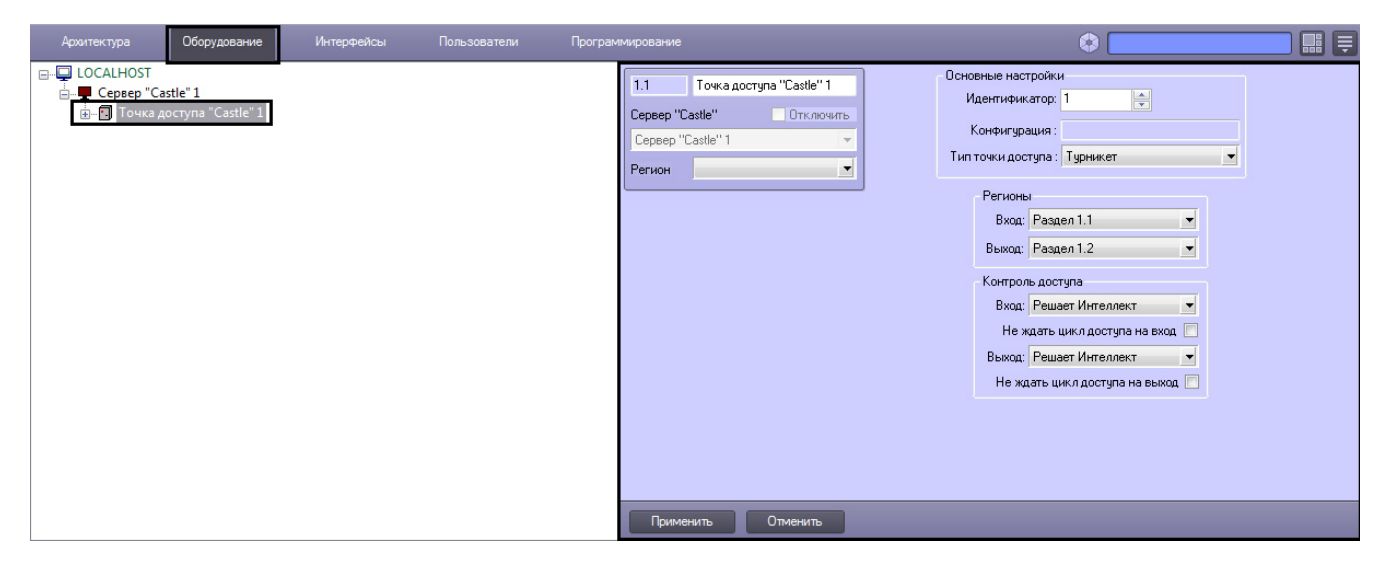

Регистрация объекта **Точка доступа** производится автоматически при чтении конфигурации *СКУД Castle*.

При чтении конфигурации *СКУД Castle* также автоматически определяются следующие параметры точки доступа:

1. Номер точки доступа в базе данных *СКУД Castle* (**1**).

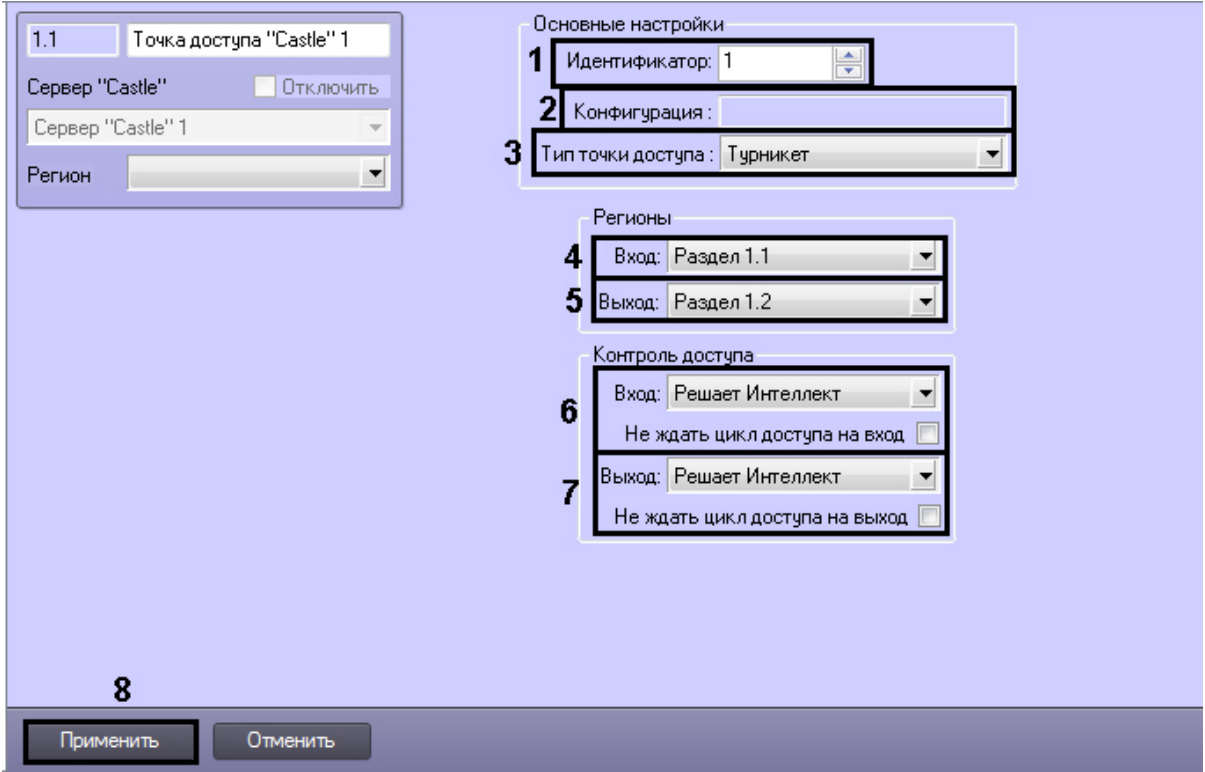

2. Конфигурация точки доступа (**2**).

#### **Примечание.**

Конфигурация точки доступа настраивается с использованием переключателей на плате соответствующего контроллера *СКУД Castle* (см. официальную справочную документацию по *СКУД Castle*).

3. Режим контроля доступа (**3**).

Настройка точек доступа *СКУД Castle* производится следующим образом:

- 1. Из раскрывающегося списка **Вход** выбрать объект **Раздел**, соответствующий территории, расположенной со стороны выхода через точку доступа (**4**).
- 2. Из раскрывающегося списка **Выход** выбрать объект **Раздел**, соответствующий территории, расположенной со стороны входа через точку доступа (**5**).
- 3. Настроить параметры контроля доступа при входе (**6**):
	- 1. из раскрывающегося списка **Вход** выбрать то (того), что (кто) будет принимать и регистрировать решения о доступе – Сервер *Интеллект* или оператор;

#### **Примечание.**

Для обработки запроса оператором необходимо создать в системе интерфейсный объект **Фото идентификация** и настроить его на событие **Запрос оператору (Доступ разрешен)**. Подробнее о данном объекте и его функциональности см. документ [Руководство по настройке](https://doc.axxonsoft.com/confluence/pages/viewpage.action?pageId=119832738)  [и работе с модулем Фотоидентификация](https://doc.axxonsoft.com/confluence/pages/viewpage.action?pageId=119832738).

- 2. в случае, если проход следует считать произведенным сразу после поднесения карты доступа к считывателю, необходимо установить флажок **Не ждать цикл доступа на вход**. В случае, если проход требуется считать совершенным только после осуществления прохода через точку доступа (т. е. срабатывания датчика двери), данный флажок необходимо снять.
- 4. Настроить параметры контроля доступа при выходе (**7**). Параметры идентичны параметрам контроля доступа на вход (см. предыдущий пункт).
- 5. Для сохранения внесенных изменений нажать кнопку **Применить** (**8**).
- 6. Повторить шаги 1-9 для всех требуемых точек доступа *СКУД Castle.*

Настройка точек доступа *СКУД Castle* завершена.

### <span id="page-7-0"></span>**Настройка выхода Castle**

В программном комплексе *ACFA Intellect* настройка выхода осуществляется на панели настроек объекта **Выход Castle**. Данный объект создается на базе объекта **Точка доступа Castle** на вкладке **Оборудование** диалогового окна **Настройка системы**.

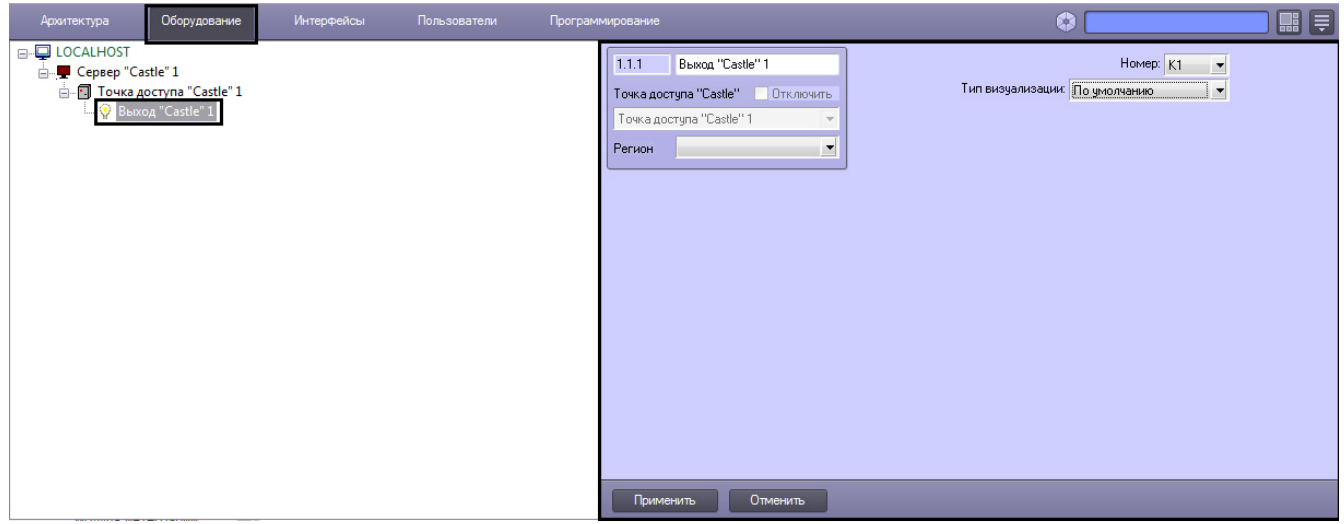

Настройка выхода производится следующим образом:

1. Перейти на панель настроек объекта **Выход Castle**.

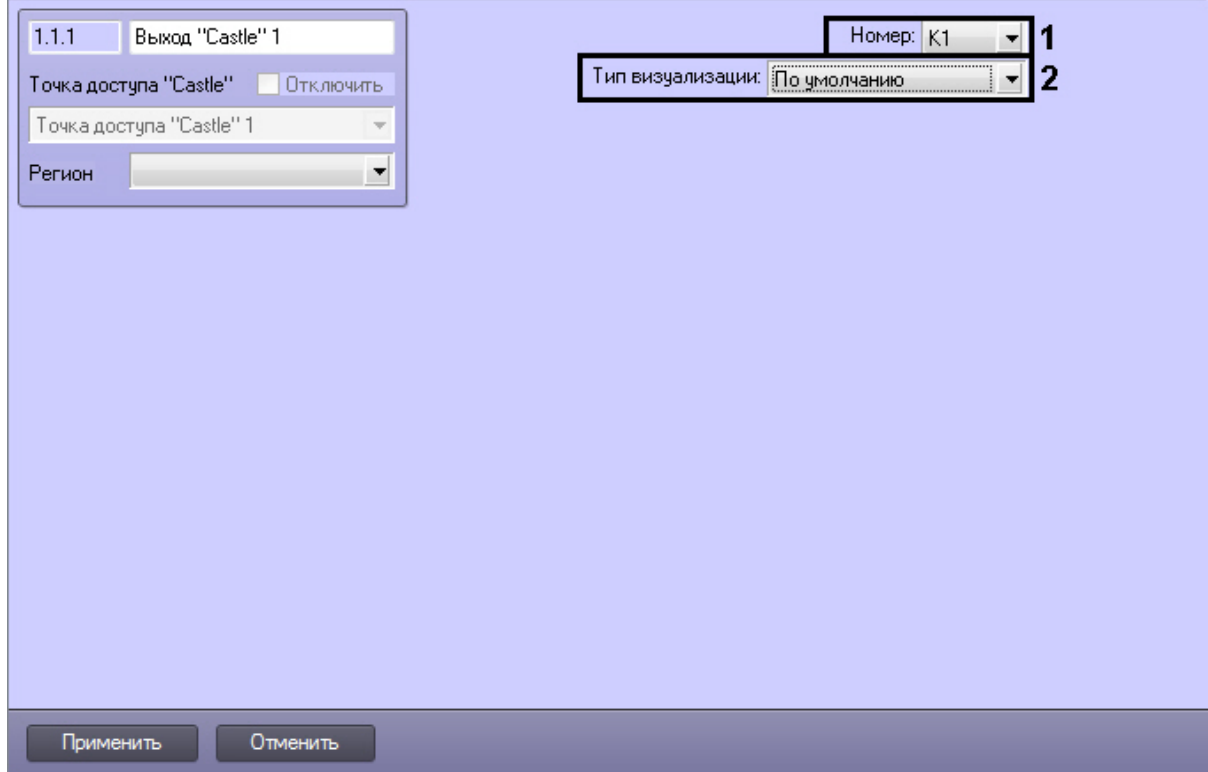

- 2. При чтении конфигурации *СКУД Castle* автоматически определяется номер выхода (**1**).
- 3. Из раскрывающегося списка **Тип визуализации** выбрать соответствующий набор иконок для выхода (**2**).
- 4. Нажать кнопку **Применить**.

Настройка выхода *Castle* завершена.

### <span id="page-8-0"></span>**Настройка разграничения доступа на вход и выход**

Для включения разграничения доступа необходимо создать параметр DWORD (32 бита) с именем BidirectionalMode и со значением 1 в разделе реестра HKEY\_LOCAL\_MACHINE\SOFTWARE\Wow6432Node\ITV\INTELLECT\Sphinx.

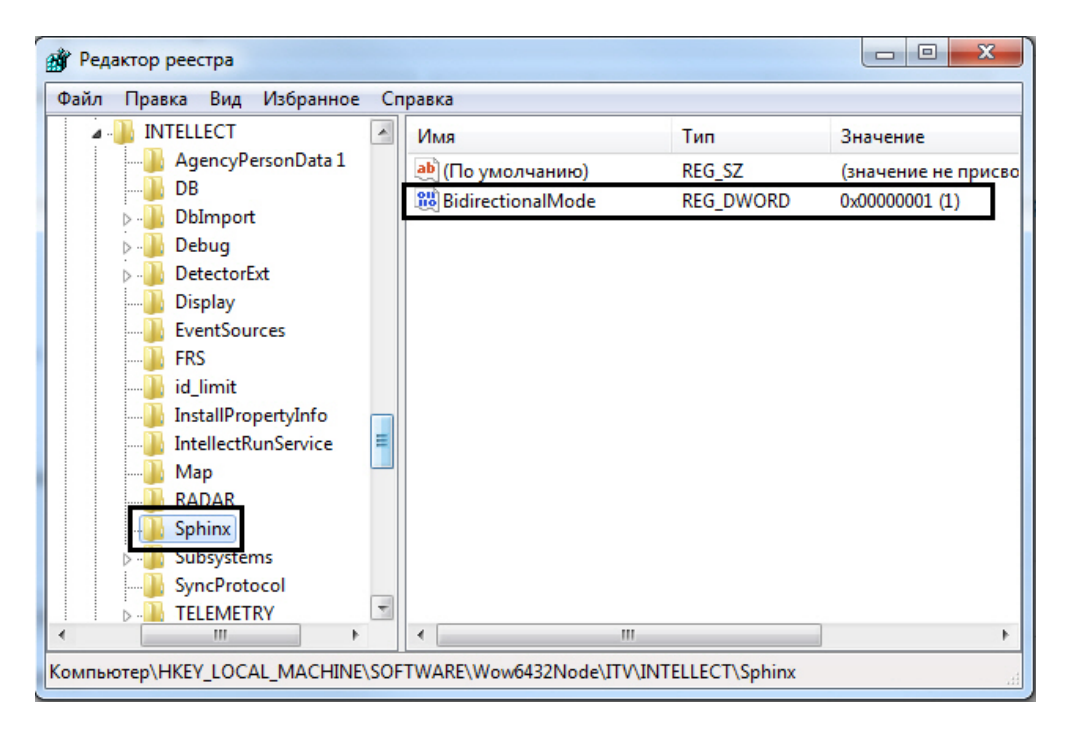

Разграничение доступа на вход и выход осуществляется через интервалы временных зон в интерфейсном объекте *Сл ужба Пропускного Режима*:

- 1. Чётное количество временных интервалов у временной зоны нечётные временные интервалы относятся к считывателю на вход, чётные – на выход.
- 2. Нечётное количество временных интервалов у временной зоны аналогично п.1, и последний временной интервал относится к обоим считывателям (и на вход, и на выход).

# <span id="page-9-0"></span>**Работа с модулем интеграции Castle**

### <span id="page-9-1"></span>**Общие сведения о работе с модулем Castle**

Для работы с модулем интеграции *Castle* используются следующие интерфейсные объекты:

- **Карта**;
- **Протокол событий**.

Сведения по настройке данных интерфейсных объектов приведены в документе [Программный комплекс Интеллект:](https://doc.axxonsoft.com/confluence/pages/viewpage.action?pageId=83500164)  [Руководство Администратора](https://doc.axxonsoft.com/confluence/pages/viewpage.action?pageId=83500164).

Работа с интерфейсными объектами подробно описана в документе [Программный комплекс Интеллект: Руководство](https://doc.axxonsoft.com/confluence/pages/viewpage.action?pageId=83499967)  [Оператора](https://doc.axxonsoft.com/confluence/pages/viewpage.action?pageId=83499967).

## <span id="page-9-2"></span>**Управление точкой доступа СКУД Castle**

Управление точкой доступа осуществляется в интерактивном окне **Карта** с использованием функционального меню объекта **Точка доступа Castle**.

```
Точка доступа "Castle" 1[1.1]
Разблокировать
Запретить проход (оператор)
Перезагрузить контроллер
Нормальный режим
Обработать тревогу
Разрешить проход (оператор)
Заблокировать
```
#### **Примечание.**

Для вызова функционального меню объекта необходимо щелкнуть по значку объекта правой кнопкой мыши.

Описание команд функционального меню объекта **Точка доступа Castle** приведено к таблице.

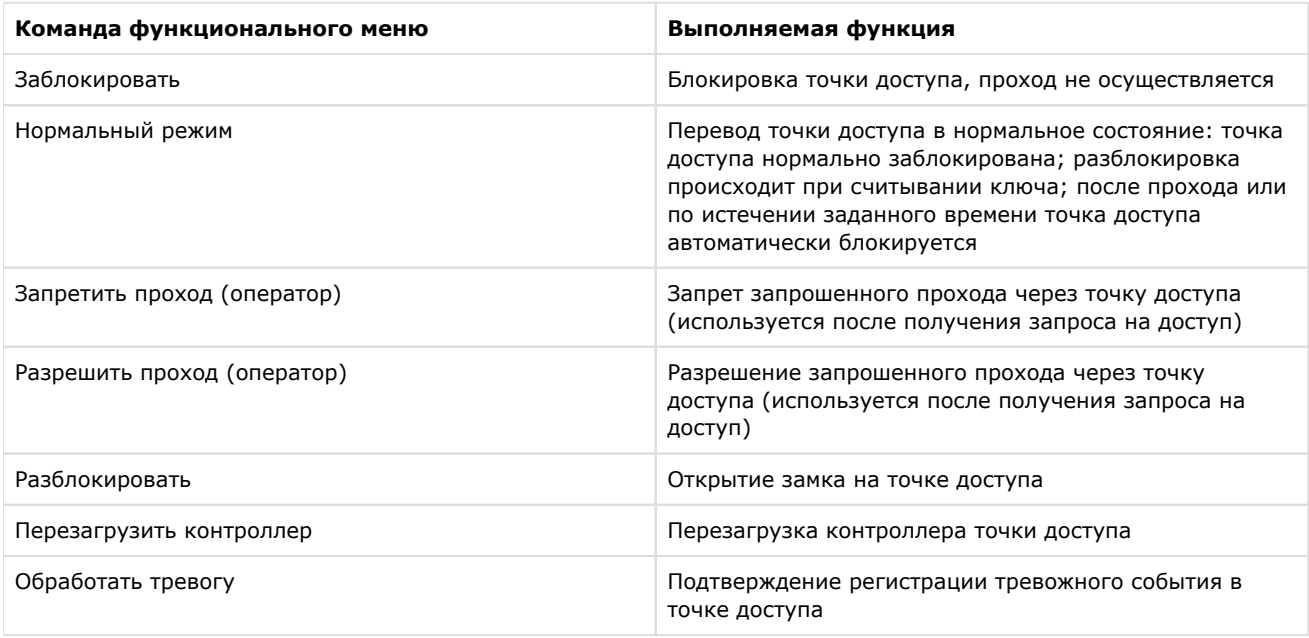

Существует возможность управления сразу всеми точками доступа с использованием функционального меню объекта **Сервер Castle**.

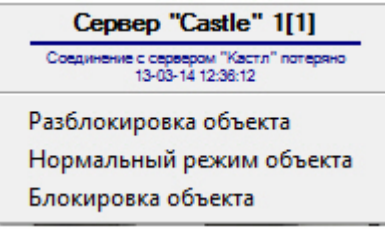

Описание команд функционального меню объекта Сервер *Castle* приведено в таблице.

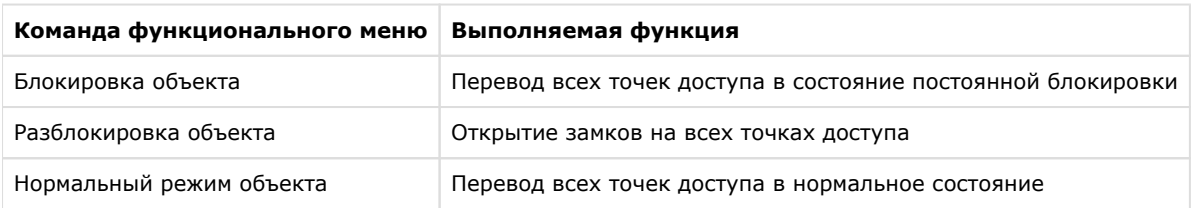

### <span id="page-10-0"></span>**Управление выходом Castle**

Управление выходом осуществляется в интерактивном окне **Карта** с использованием функционального меню объекта **Выход Castle**.

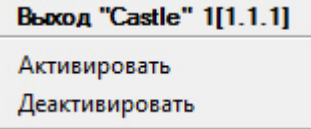

Описание команд функционального меню объекта **Выход Castle** приведено в таблице.

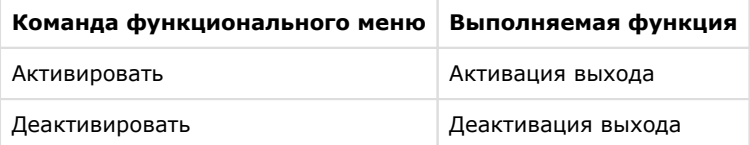